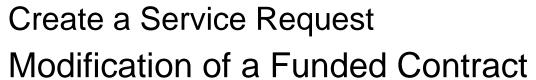

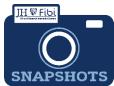

## How do I create a Service Request for a Funded Contract Revision?

- Modification of a Funded Contract was previously known as Proposal Type Revision in Coeus. This type of Service Request is only applicable for School of Medicine contracts.
- ☐ From the Dashboard, click on **Service Request** in the top row.

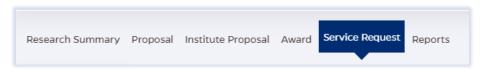

☐ Click on the green **Create New Service Request** button in the upper right corner.

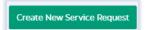

The following screen will open:

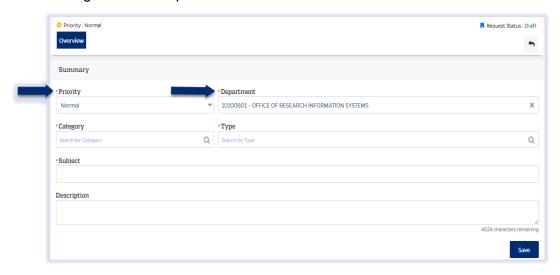

- ☐ The **Priority** dropdown menu can be changed if needed to *low* or *high*.
- ☐ The **Department** field is also editable, but defaults to the user's primary unit (cost center). To change this field, begin typing the unit name and a dropdown menu with options will open.
- ☐ Choose the **Category Award** from the dropdown menu.

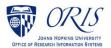

Choose the Type – Modification of a Funded Contract (SOM only) from the dropdown menu. Category \*Type × Award Modification of a Funded Contract (SOM only) ☐ Enter the Linked SAP grant # in the **Link Award** field. Link Award Q Search for Award Complete the Subject line in the **Subject** field. The first section of the Subject is the type of Service Request followed by other identifying information that the user will need to input. Subject MTA / Deadline - / Dept. - / PI -Enter the due date, department, and PI. /Duedate - 1/24/23 /Dept. - ORIS /PI Last Name - Bell ☐ Click on the **Save** button in the bottom right corner. The Service Request has now been started and assigned a system number. ☐ Click on the **Questionnaire** tab and complete all questions on all questionnaires. Each questionnaire will begin as a yellow tab. There may be multiple questionnaires. In the case of Revisions, the PI must complete a Certification as well. After the questionnaire is completed the tab will change to green. ☐ Click on the **More Actions** button in the upper right hand corner. ☐ Click on **Print Service Request.** Submit 👆 : Print Service Request ☐ Choose Fillable ModificationofaFundedContractSOMonly from the list in the dropdown and then click on Print. ☐ Send the fillable form to the PI to be completed and signed. ☐ Complete all Questionnaire tabs according to the PIs provided answers. ☐ Upload the signed fillable form to the Service Request where the PI Certification is requested. If additional information or attachments need to be added: ☐ Click on the **Comments** tab.

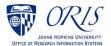

The following files under 50 MB are supported: pdf, doc, docx, csv, xml, ppt, pptx, txt, xls, xlsx, zip, json, xlsm, jpg, msg.

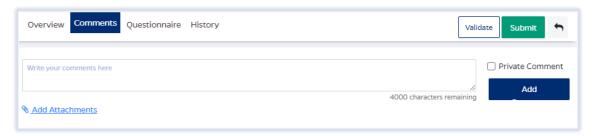

- □ Click on the **Validate** button in the upper right corner to determine if further action is required. Fix any errors and evaluate if any warnings require changes. A Service Request can be submitted with warnings, but all errors that display must be fixed before Fibi will be able to route the Service Request for approval.
- ☐ Click on the **Submit** button when ready to submit.

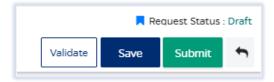